Introduction to ProShow Gold Slide Show Program By Joe Holler

ProShow Gold (PSG) is my favorite program for creating slide shows. It is similar to Microsoft Movie Maker, which is part of the current Microsoft Operating System, but much more powerful.

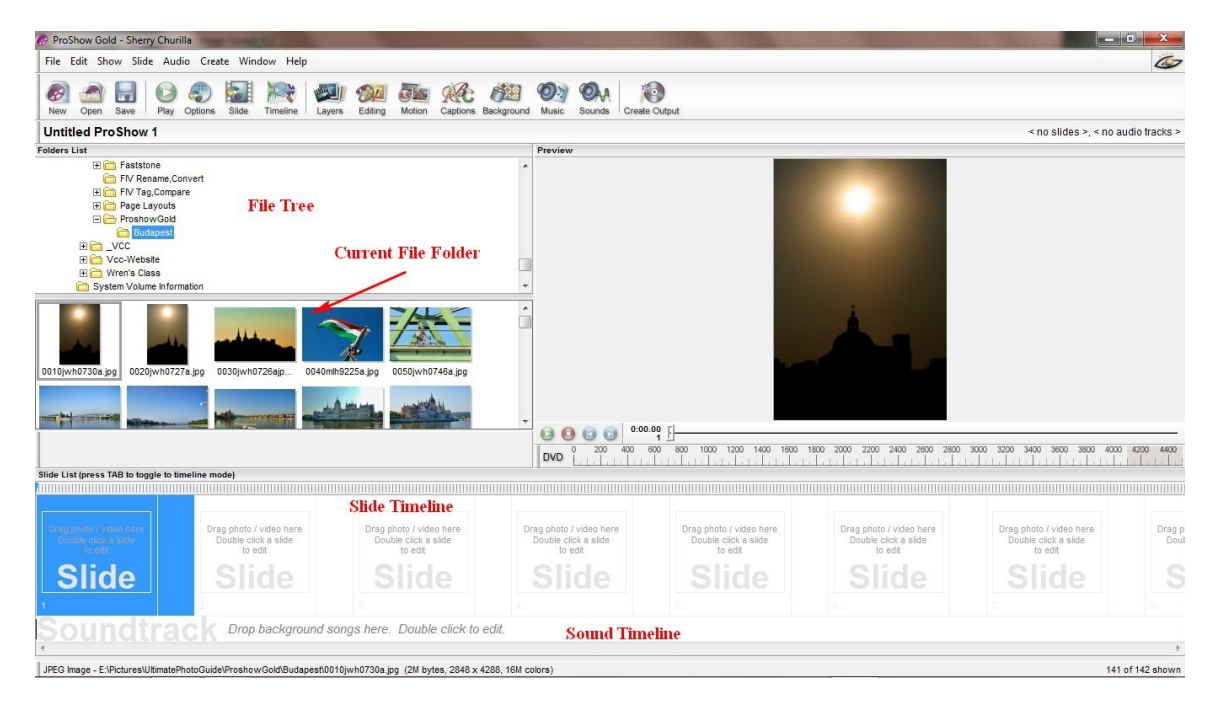

Let's take a look at the PSG environment:

Gather all of the images and music that you indent to use on the slide show into one file folder. Also save the slide show in the same file folder. Although this is not technically necessary, is a good idea for both ease of use and portability. By portability I mean the ability to take the whole folder with the slide show and all of the assets (images and music) to another computer and work on it. If you assets are located on a variety of folders it makes them harder to locate and destroys portability.

The first thing that I do when I start a new slide show is to click on File | New, give the show a title and save it in the same file folder as the assets.

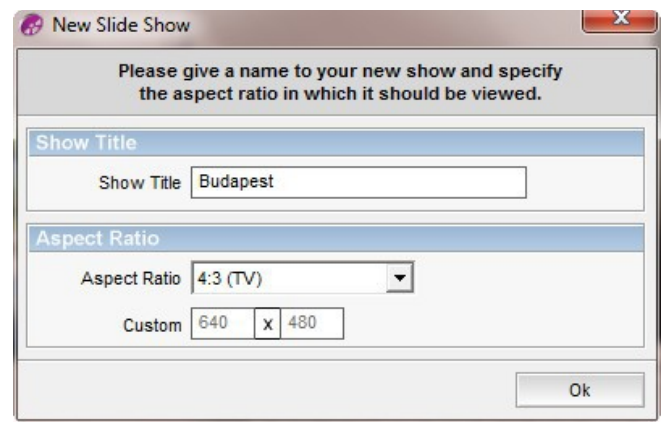

Locate that file folder by using the file tree. You can click and drag individual images onto the timeline, or you can select the whole folder of images and drag and drop them on the timeline all at once. Then if they are not in the right order you can reorder them right on the timeline by clicking and dragging. Whenever an image is placed on the timeline, a checkmark will appear on the lower left corner of the file in the file folder. You can add background music to your show by clicking and dragging the music file onto the Sound Timeline. Right click on the music timeline and you will get some options for your music.

Here is a lot of information on the timeline for each slide, as seen below:

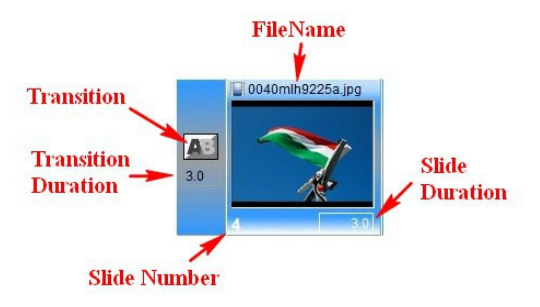

Next I like to set the default transition, transition duration and slide duration. Click on one of the slides on the timeline and then click  $CTRL + A$  to select all of the slides. I usually pick a plane fade transition, as in the above example, a transition duration of 1 second and a slide duration of 3 seconds. People who are inexperienced at making slide shows have a tendency to put different transitions on each slide. This gets distracting for the viewer, and the show becomes more about the transitions than the images. Keep the transitions to a minimum. For a show of 150 slides, I might use a transition other than the default transition about 10 times. I use them to emphasize image I think are important or when the show changes from one location to another. Experiment with long transitions too. I can add interest to have one slide fade into another over a 10 second interval.

PSG offers a wide array of transitions. There is a preview window where you can see what the transitions look before you chose them.

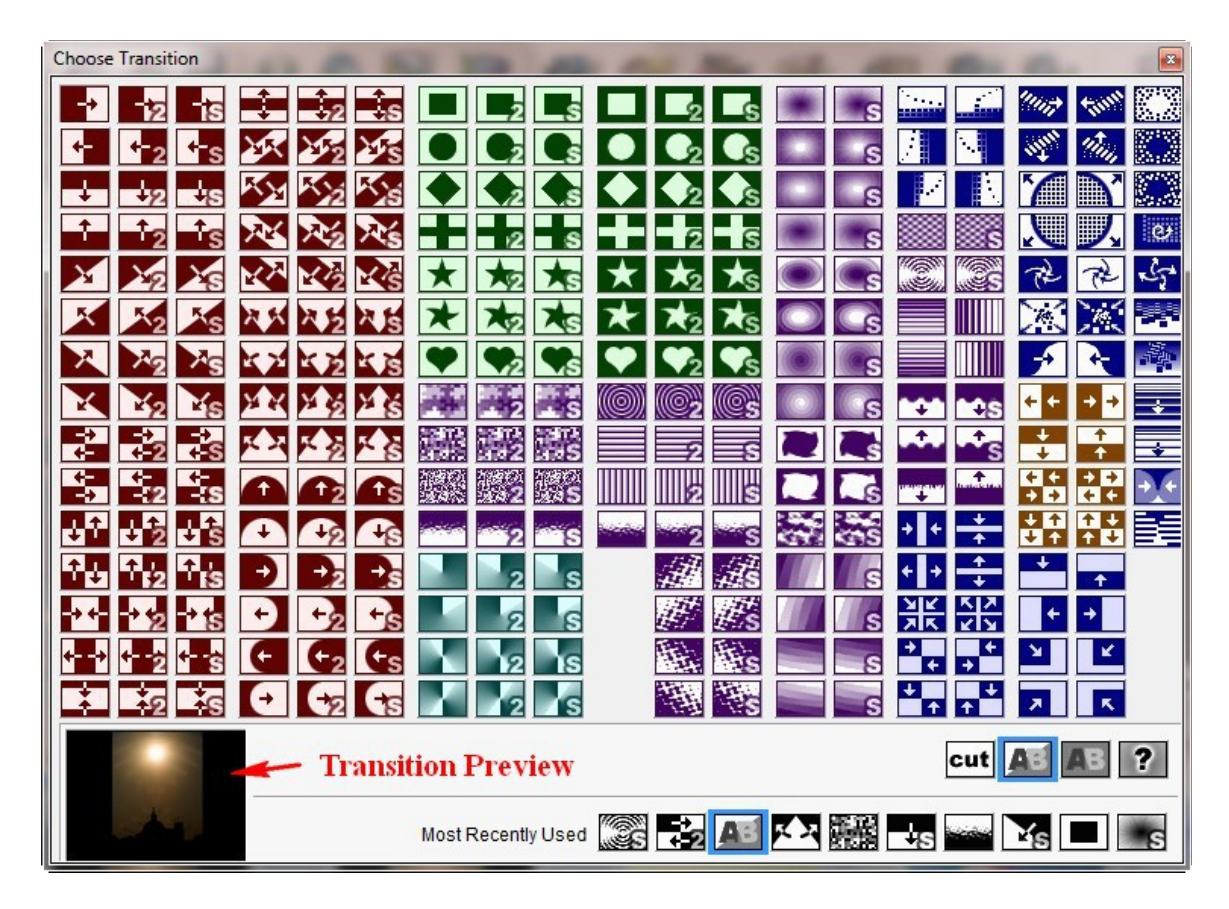

You can run the slide show by clicking the run icon on the tool bar or under the preview window. To run the show from a particular slide forward, select that slide by clicking on it first.

Now that you have the preliminaries out of the way, it is time for some enhancements. Double click on any slide and a Slide Options dialog box appears. Click on the Captions icon on the left to get the Caption Dialog box. You can also get to this point by clicking the Captions icon on the tool bar. Type you text in the upper right box and it will appear on the slide. You can change the font, font size and color of the text and add a drop shadow or an outline. You can set the font size by clicking and dragging the boxes on the rectangle surrounding the text on the slide. There are several ways to position the text. Choose an alignment option, enter numbers in the position boxes, or simply click and drag the test on the slide. You can have some special effects on the test like having I fly in and fade out. Once again, over doing this can be distracting. The slide duration can also he set here. When finished click "Done".

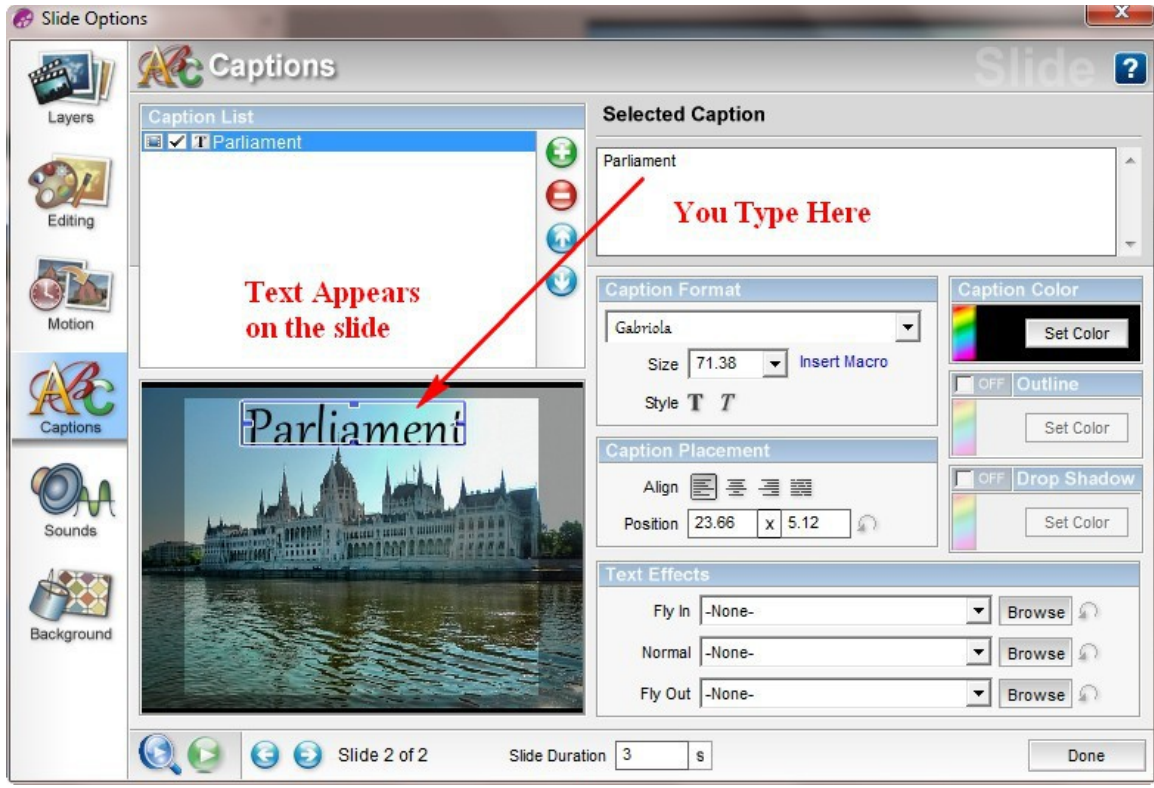

Adding some motion to a slide makes it more interesting. Once again, don't go overboard with it. Open the Motion dialog box by clicking on the icon on the tool bar or double clicking the slide and clicking the Motion icon on the left of the Slide Options dialog box. The left image is at the start of the slide and the right is at the end. You can change the zoom, pan and rotation with the sliders or text boxes at the top. It is easier to change the zoom by clicking and dragging the transfer boxes around the image. It is also easier to adjust the pan by clicking and dragging the image. The copy button allows some more advanced options.

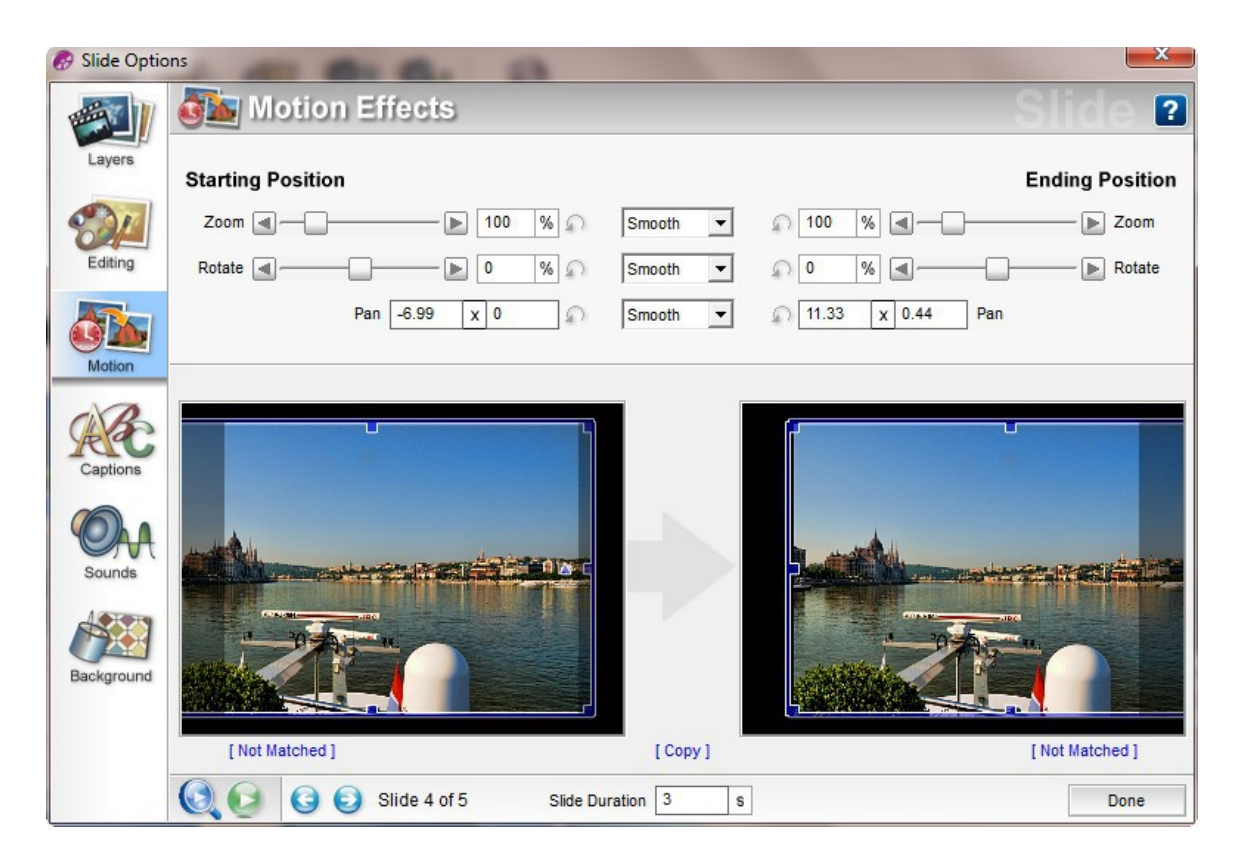

Open the Edit dialog box. There are many options here. I edit my pictures with Photoshop before I get to PSG, so I don't use this dialog box often. You have the ability to rotate, flip, correct redeye and crop. You can add an outline or a drop shadow or colorize the image. There are sliders for brightness, whit and black point, contrast, hue and sharpness.

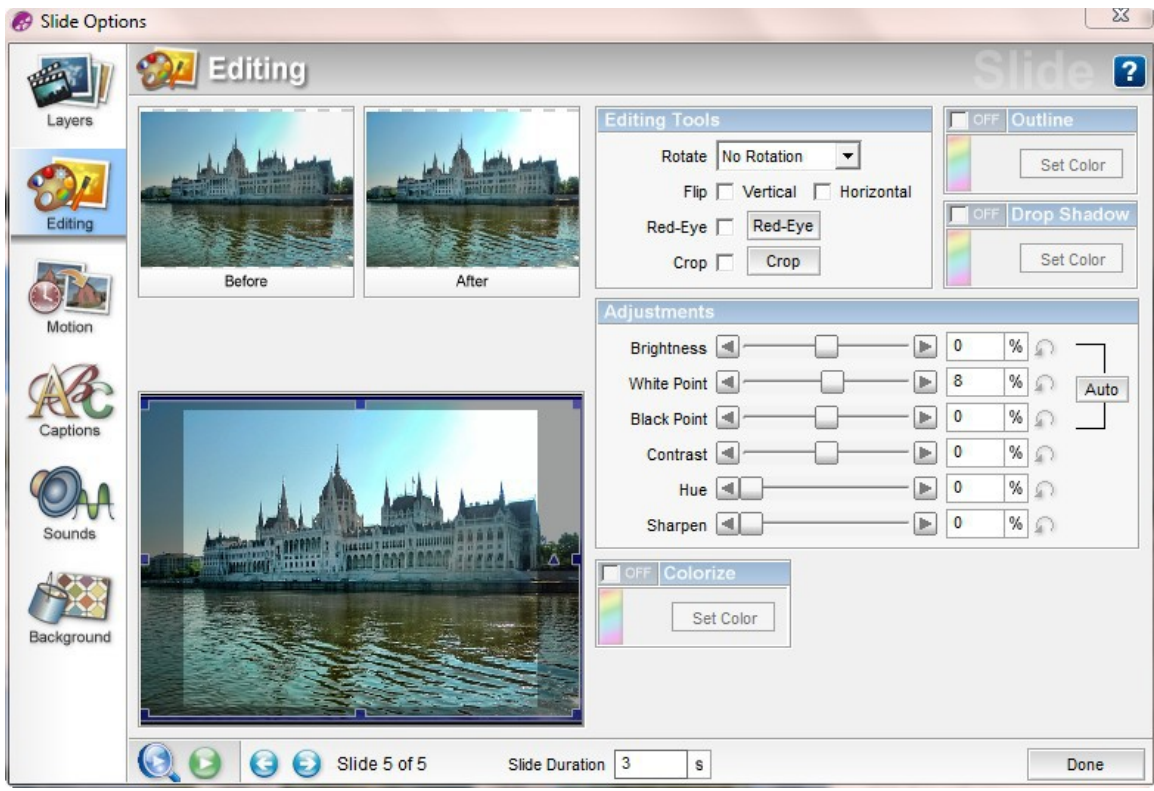

If one of your slides doesn't fill the frame you might light to add a background to that slide. Open the Background dialog box. To a low the default background to be altered for this slide check the On/Off checkbox at the top. Then select the radio button for either a sold color background or a background image. Use the color picker or browse for a background image. The Scaling drop down menu will help you get the background fit the frame as you would like it. There are editing and adjustment options for the background, similar to the Edit dialog box for the slide itself.

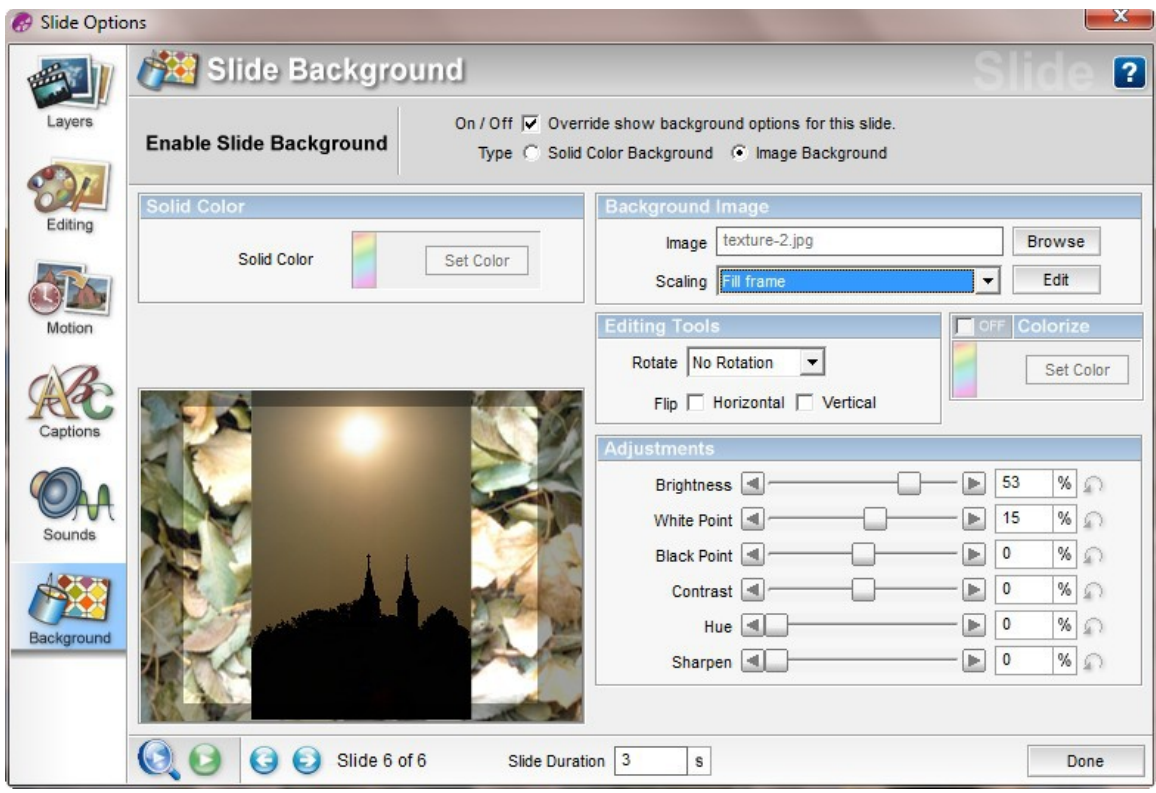

The Sounds dialog box allows adding sounds to your slides, other than the background music. With it you will have the ability to import a sound file or record a voiceover. You will be able to make the sound start after the slide has already started by changing the offset and make the slide duration equal to the sound duration, or allow the sound to continue after the slide has finished. Whenever you add a sound, you will probably want to adjust the volume and fade of the background music so they don't conflict with each other. There are also sliders that and for for adjusting the volume and fade of the sound being added.

Layers are a bit more complicated. If you would like to add one image on top of another you would use the Layer dialog box. There are controls there for zooming, scaling and positioning the image. And the image can be adjusted similar to adjusting text with the transform boxes around the image. Also, PSG gives you the ability to insert videos on slides. The controls for videos are also on the Layers dialog box.

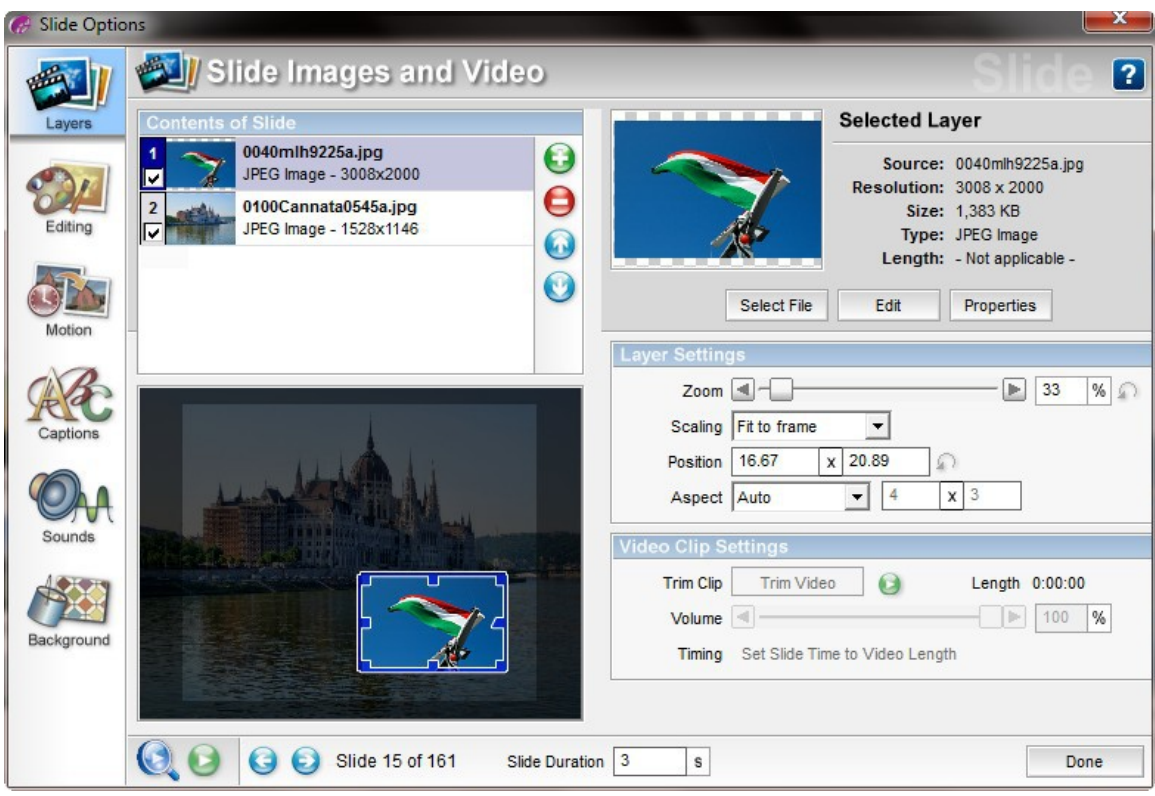

Once you have done all of your enhancements it would be time to create the slide show.